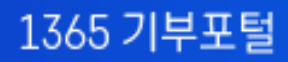

# 기부관리시스템 사용자매뉴얼

**User Manual** 

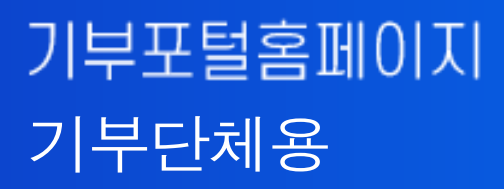

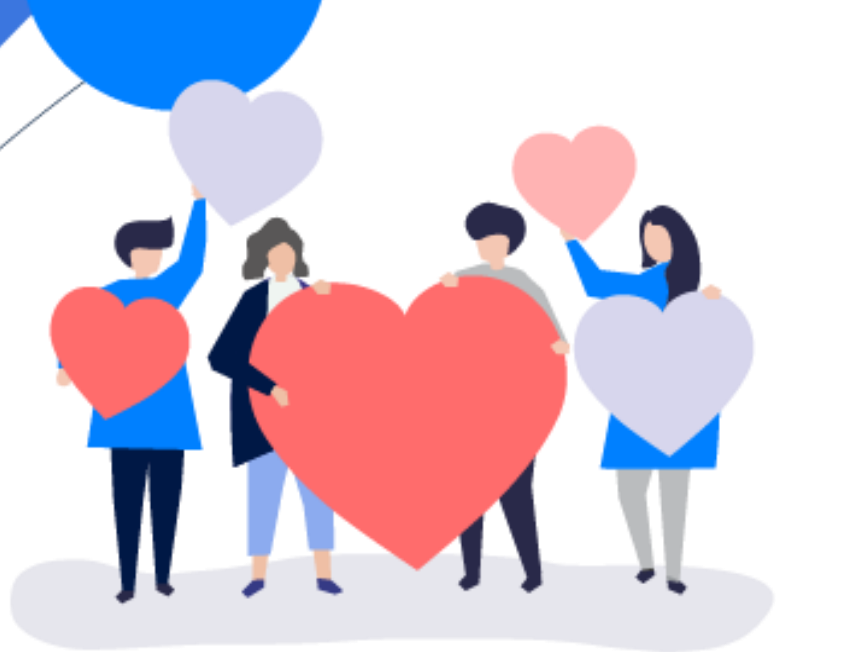

# $E$   $\sim$  Contents

### 1365 기부포털 사용자 매뉴얼

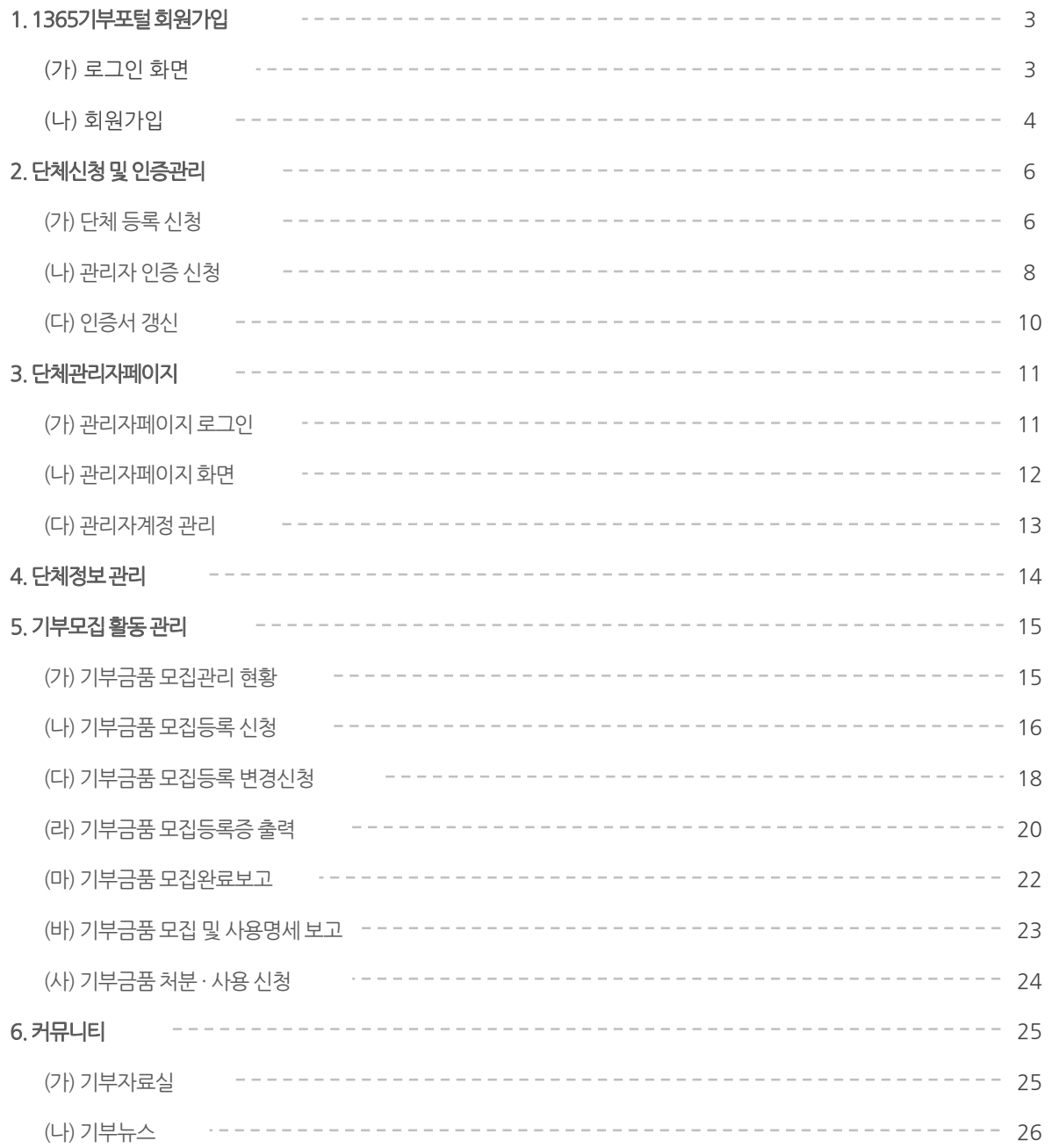

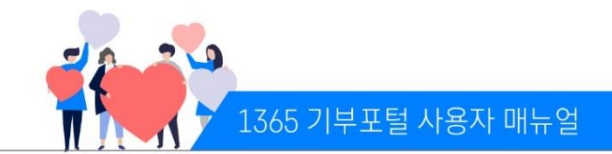

#### (가) 로그인화면

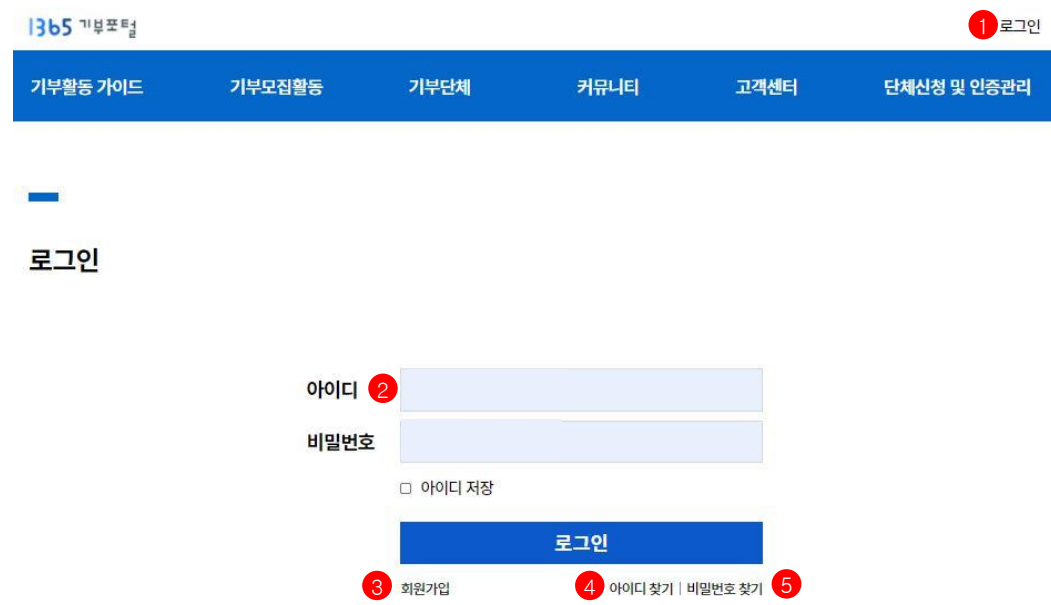

- 1) ① 1365기부포털 홈페이지 상단의 로그인을 선택한다.
- 2) ② 아이디/패스워드 입력 후 로그인 버튼을 선택한다. (5회 오류 시 잠금 처리 화면으로 이동) \* 아이디 저장 체크 시 해당 PC의 해당 브라우저에서 재 접속 시 아이디 정보 저장되어 표시됨
- 3) ③ 버튼 선택시 회원가입 페이지로 이동한다.
- 4) ④ 버튼 선택시 아이디 찾기 페이지로 이동한다.
- 5) ⑤ 버튼 선택시 비밀번호 찾기 페이지로 이동한다.

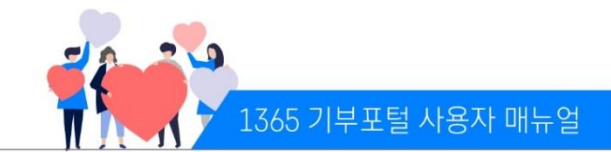

#### (나) 회원가입

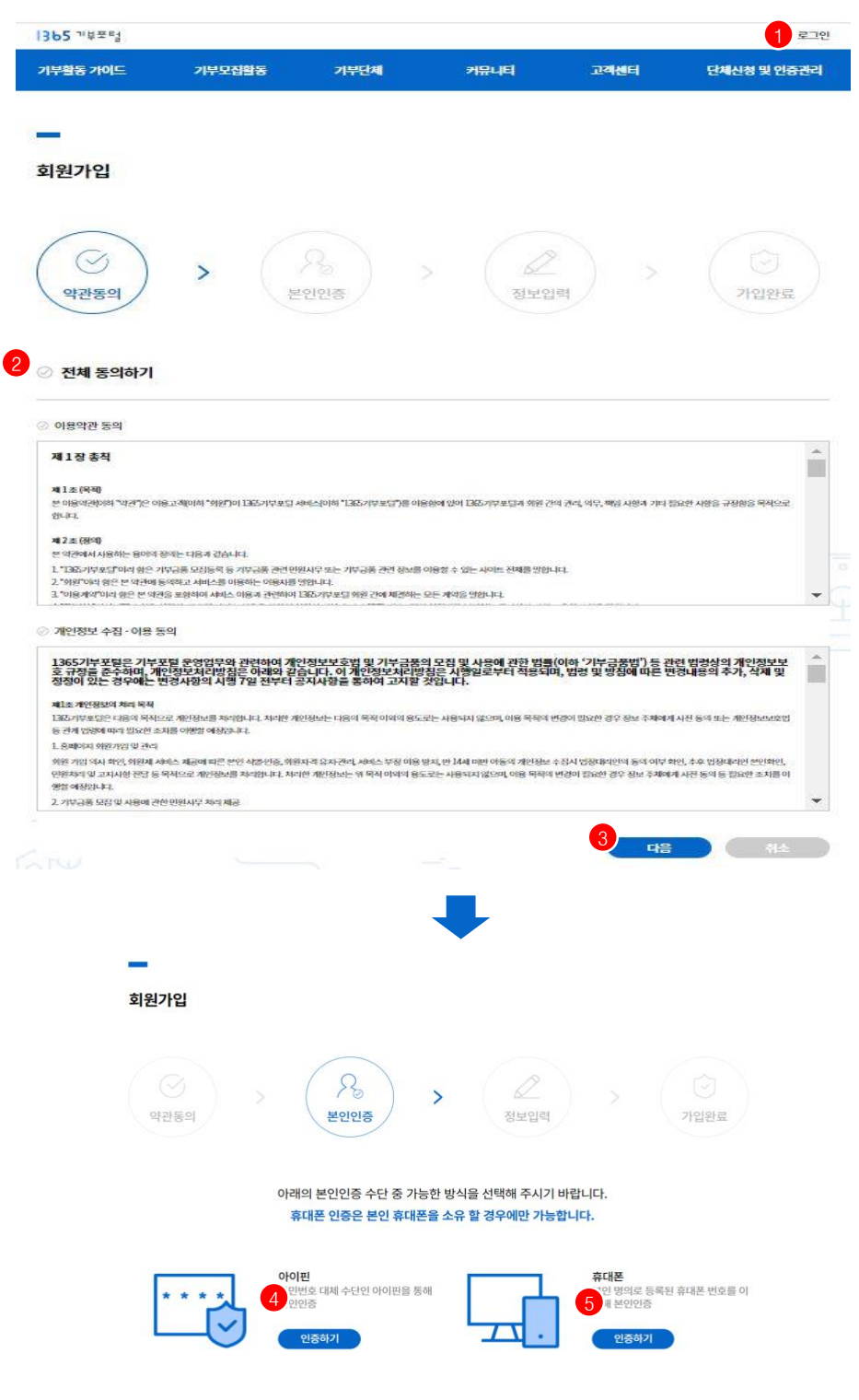

1) ① 1365기부포털 홈페이지 오른쪽 상단 로그인을 선택한 후, 로그인페이지에서 회원가입을 선택한다. 2) ② 회원가입을 위해 약관 동의를 체크한다. 3) ③ 버튼 선택시 본인인증 페이지로 이동한다. 4) ④ 버튼 선택시 아이핀 인증 팝업이 표시되고, 인증을 완료한다. 5) 또는 ⑤ 버튼 선택시 휴대폰 인증 팝업이 표시되고, 인증을 완료한다.

## 1.1365기부포털회원가입

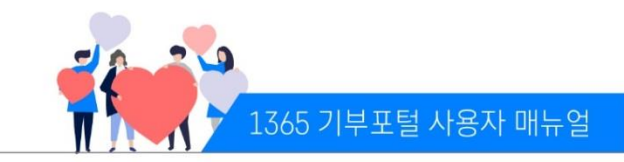

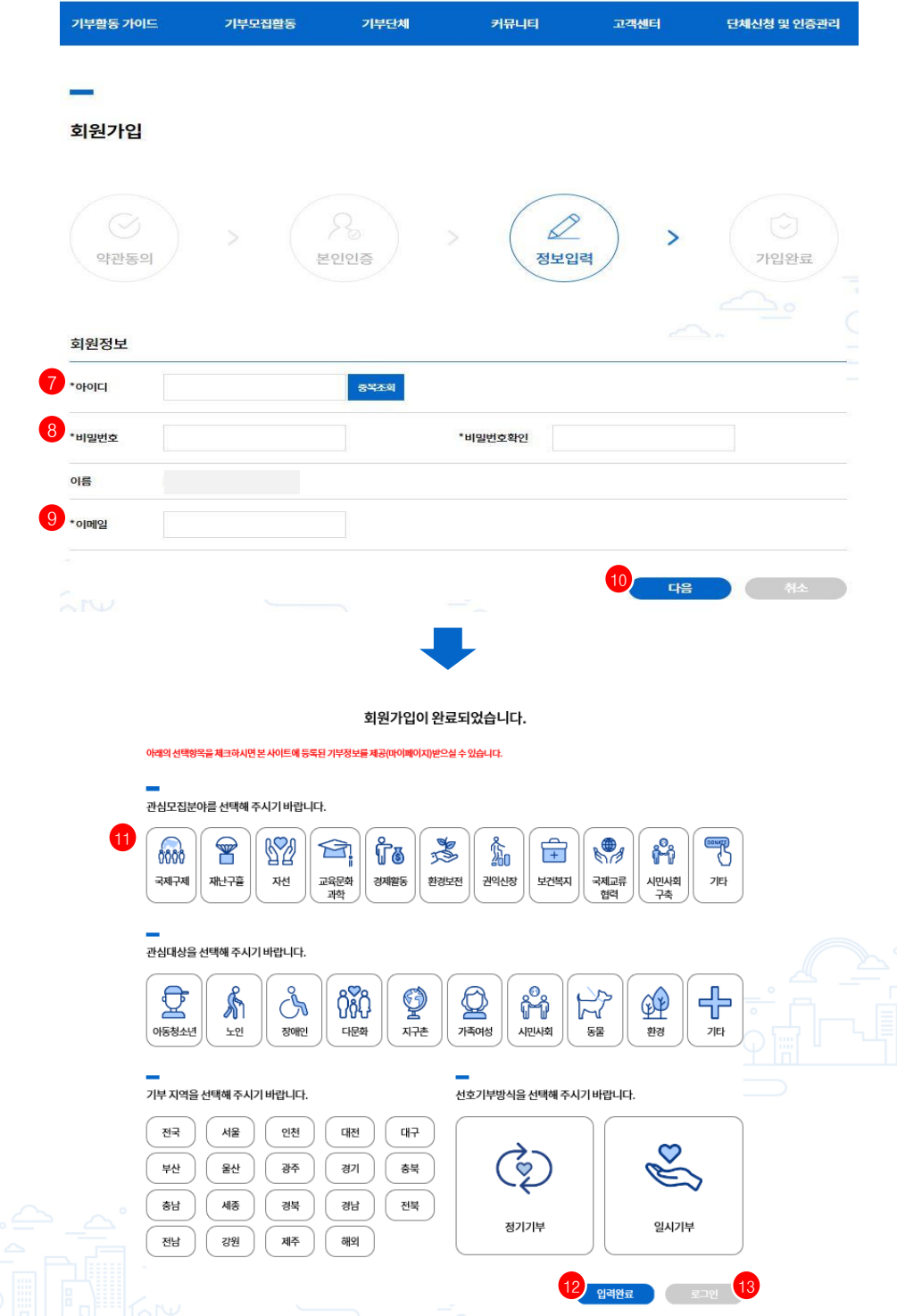

7) ⑦ 아이디 입력 후 중복 여부를 체크한다.

- 8) ⑧ 비밀번호를 입력하고 다시 한 번 비밀번호를 확인한다.
- 9) ⑨ 이메일을 입력하고 ⑩ 다음을 진행하면 회원가입완료 화면으로 이동한다.
- 10) ⑪ 회원가입 완료 화면에서 추가 선택정보(관심분야, 관심대상, 기부지역, 선호기부방식)를 선택할 수 있다.(복수 선택 가능)
- 11) ⑫ 버튼 선택시 ⑪에서 선택한 정보가 등록된다. 이후 로그인 페이지로 이동한다.
- 12) ⑬ 버튼 선택시 로그인 페이지로 이동한다.

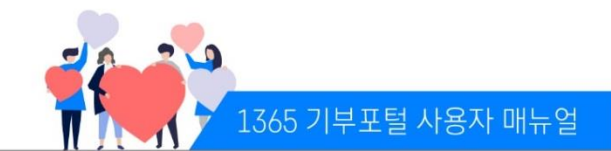

### (가) 단체등록신청

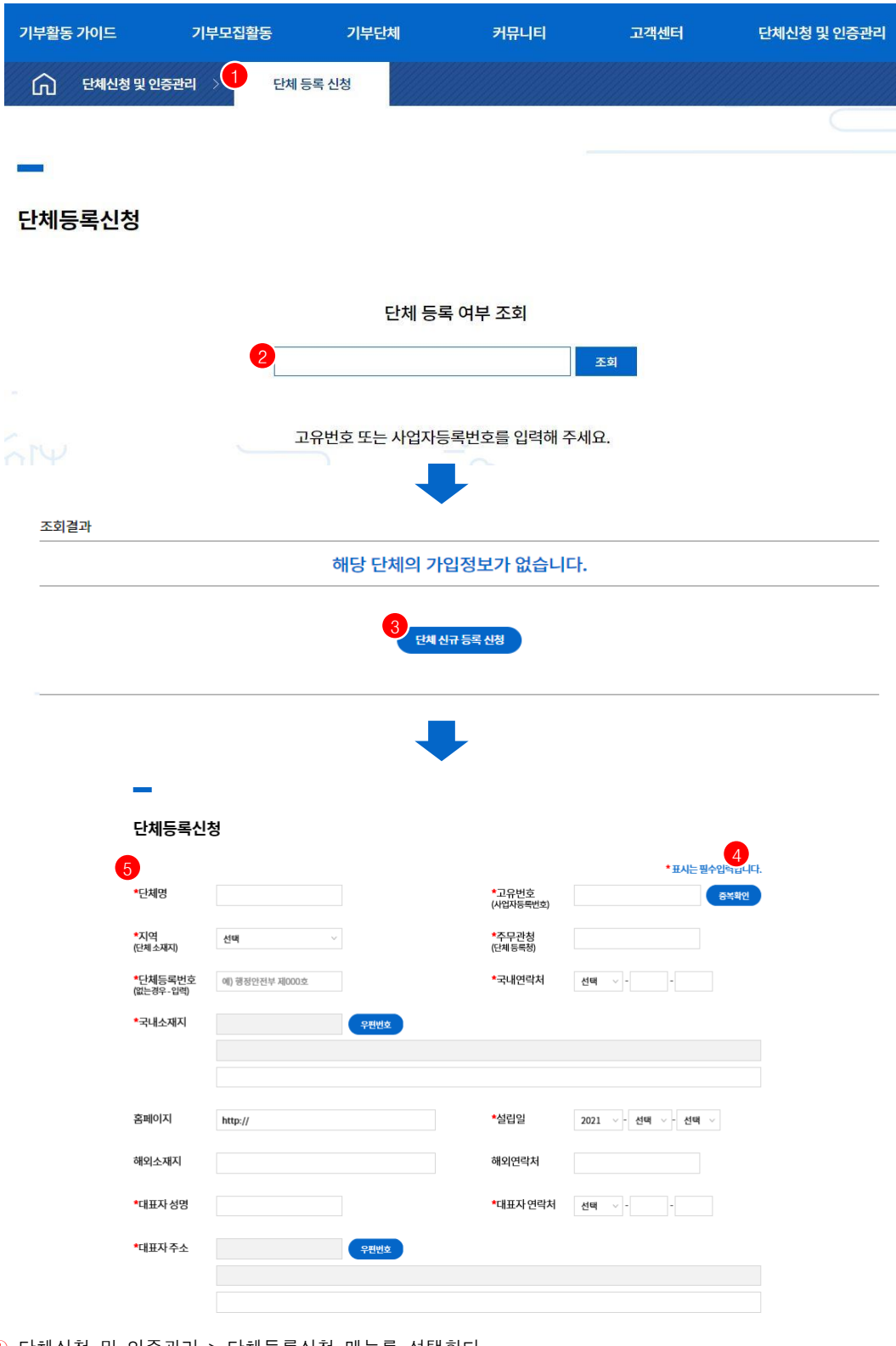

- 1) ① 단체신청 및 인증관리 > 단체등록신청 메뉴를 선택한다. 2) ② 단체등록 여부 조회를 위해 고유번호 입력 후 조회버튼 선택시 하단에 정보 표시된다.
- 3) ③ 버튼 선택시 단체 신규 등록 신청 페이지로 이동한다.
- 4) ④ 고유번호(사업자등록번호)를 입력하여 중복 여부를 확인한다.
- 5) ⑤ 단체정보를 입력한다.

### 2.단체신청 및 인증관리

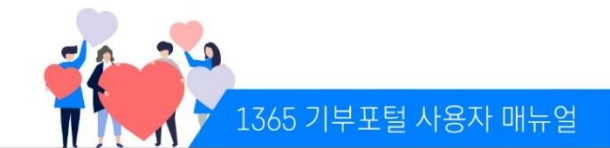

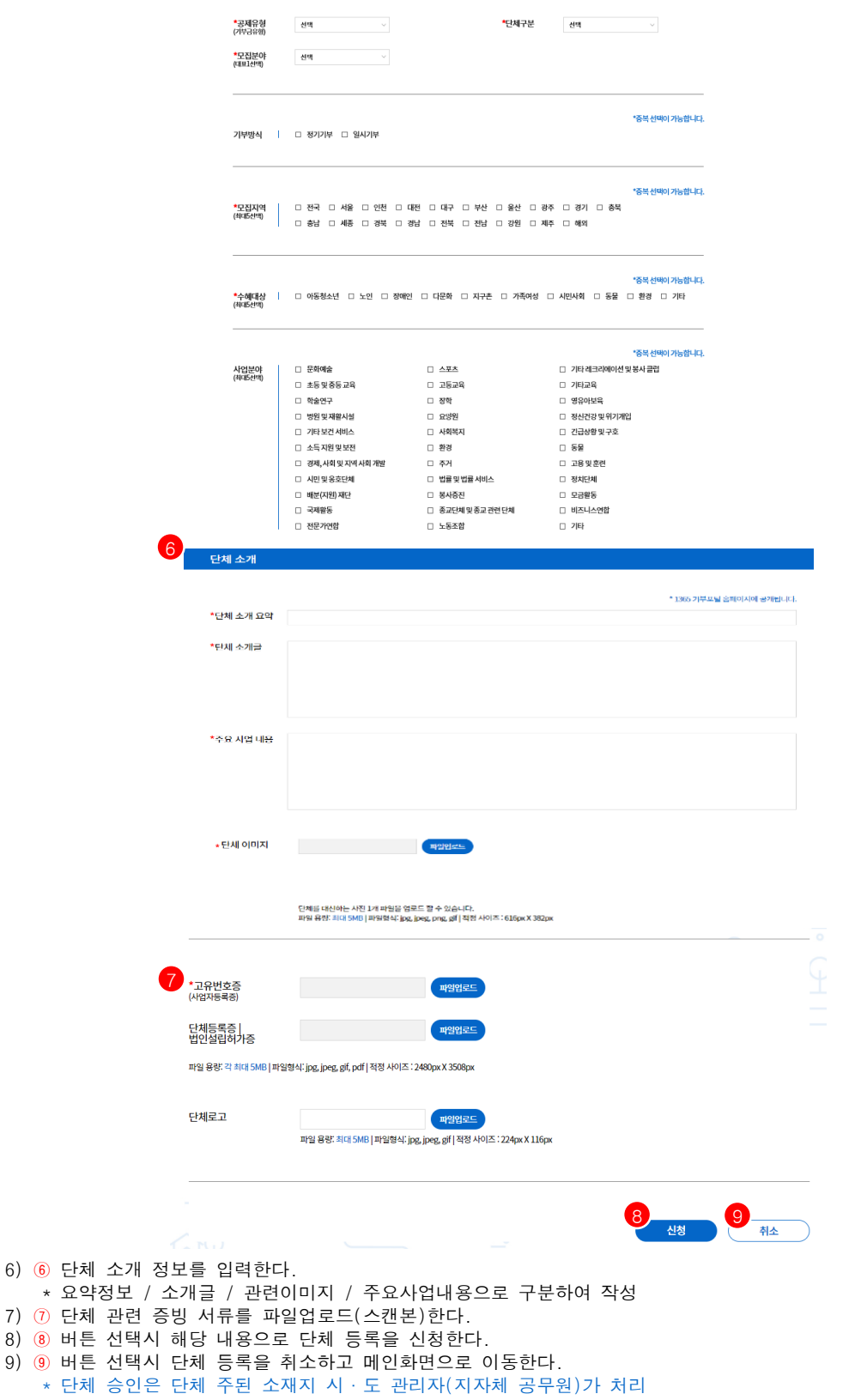

\* 반려시 수정후 재신청

## 2.단체신청 및 인증관리

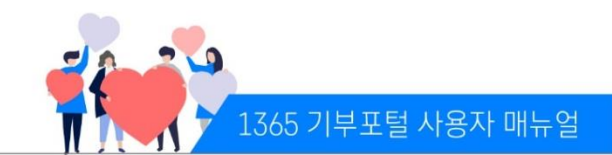

(나) 관리자인증신청

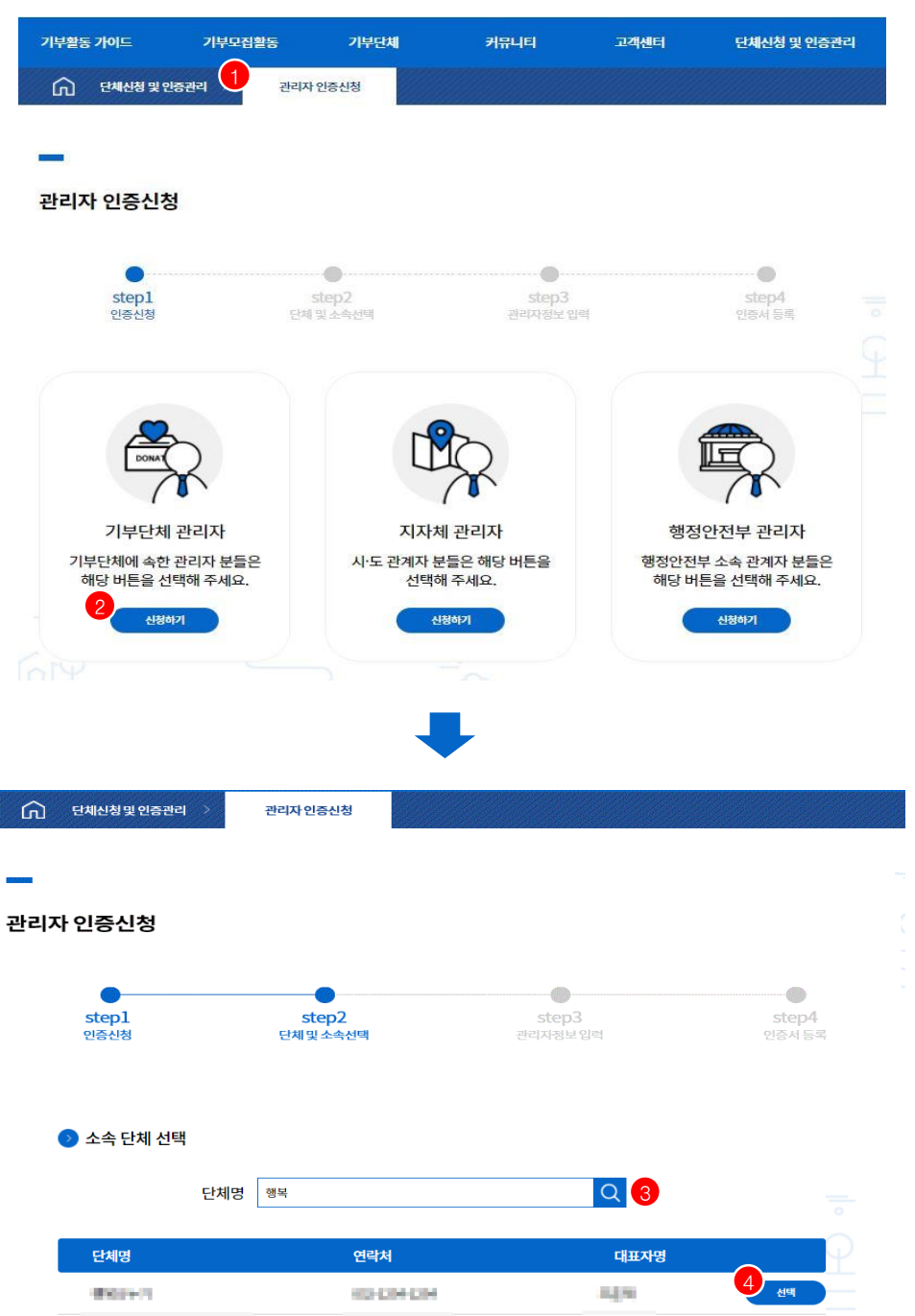

1) ① 단체신청 및 인증관리 > 관리자인증신청 메뉴를 선택한다.

- 2) ② 기부단체 관리자 신청하기를 선택하면, 소속단체 선택화면으로 넘어간다.
- 3) ③ 단체명 조회시 단체 리스트가 하단에 보여진다.
- 4) ④ 버튼 선택시 관리자 정보 입력 화면이 보여진다.

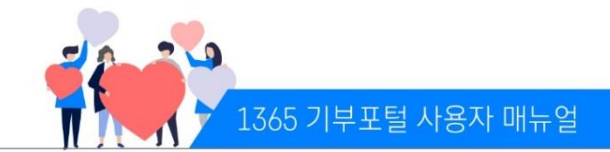

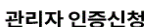

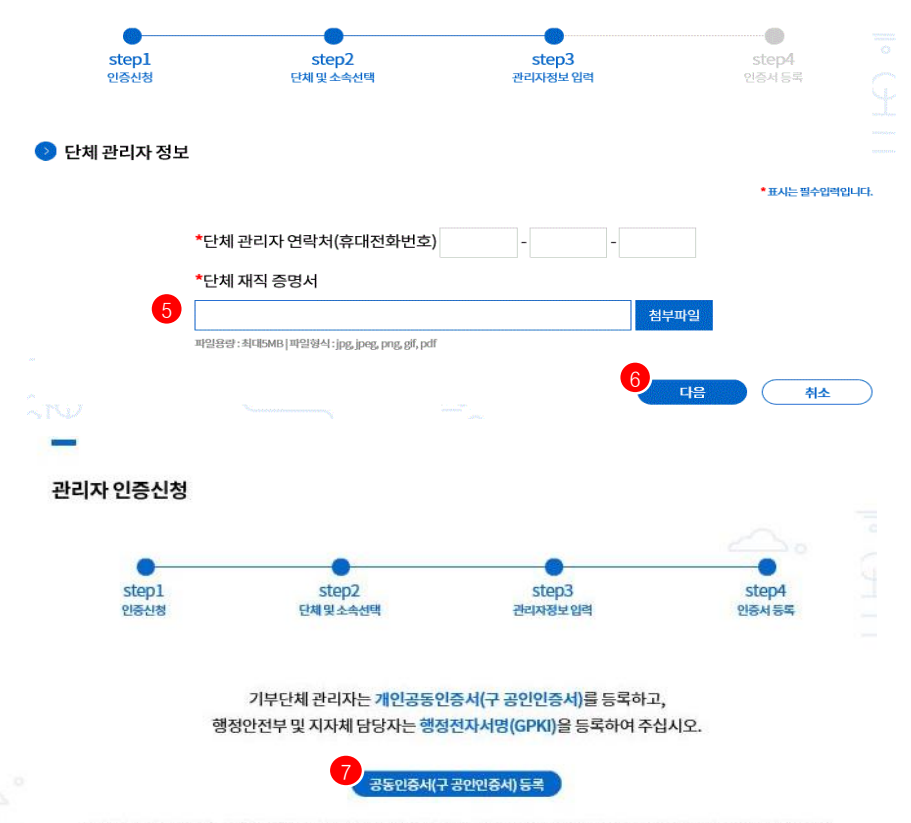

※기부단체 관리자는 금융결제원, 거래은행 등에서 발급 받으신 공동인증서(구 공인인증서)를 사용하시기 바랍니다.

- 5) ⑤ 단체 관리자의 연락처 및 재직증명서를 첨부하고 ⑥ 다음을 진행한다.
- 6) ⑦ 인증서를 등록한다.
	- \* 단체관리자 승인은 단체 주된 소재지 시·도 관리자(지자체 공무원)가 처리

※ 단체신청 및 인증관리 > 단체등록신청 메뉴에서 단체 검색 후 관리자인증신청 바로가기 가능 (단체 등록한 회원에게만 아래 화면의 관리자 인증 신청 버튼이 노출된다. 그 외에는 관리자 인증신청 메뉴를 통해 신청 할 수 있다.)

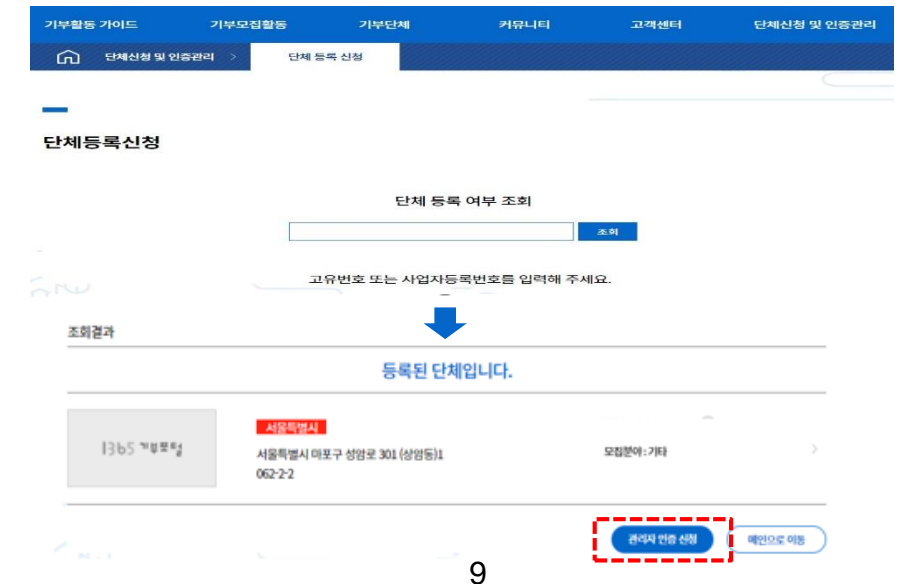

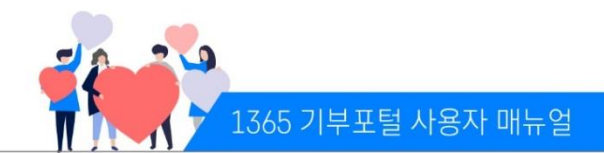

#### (다) 인증서갱신(인증서 변경시)

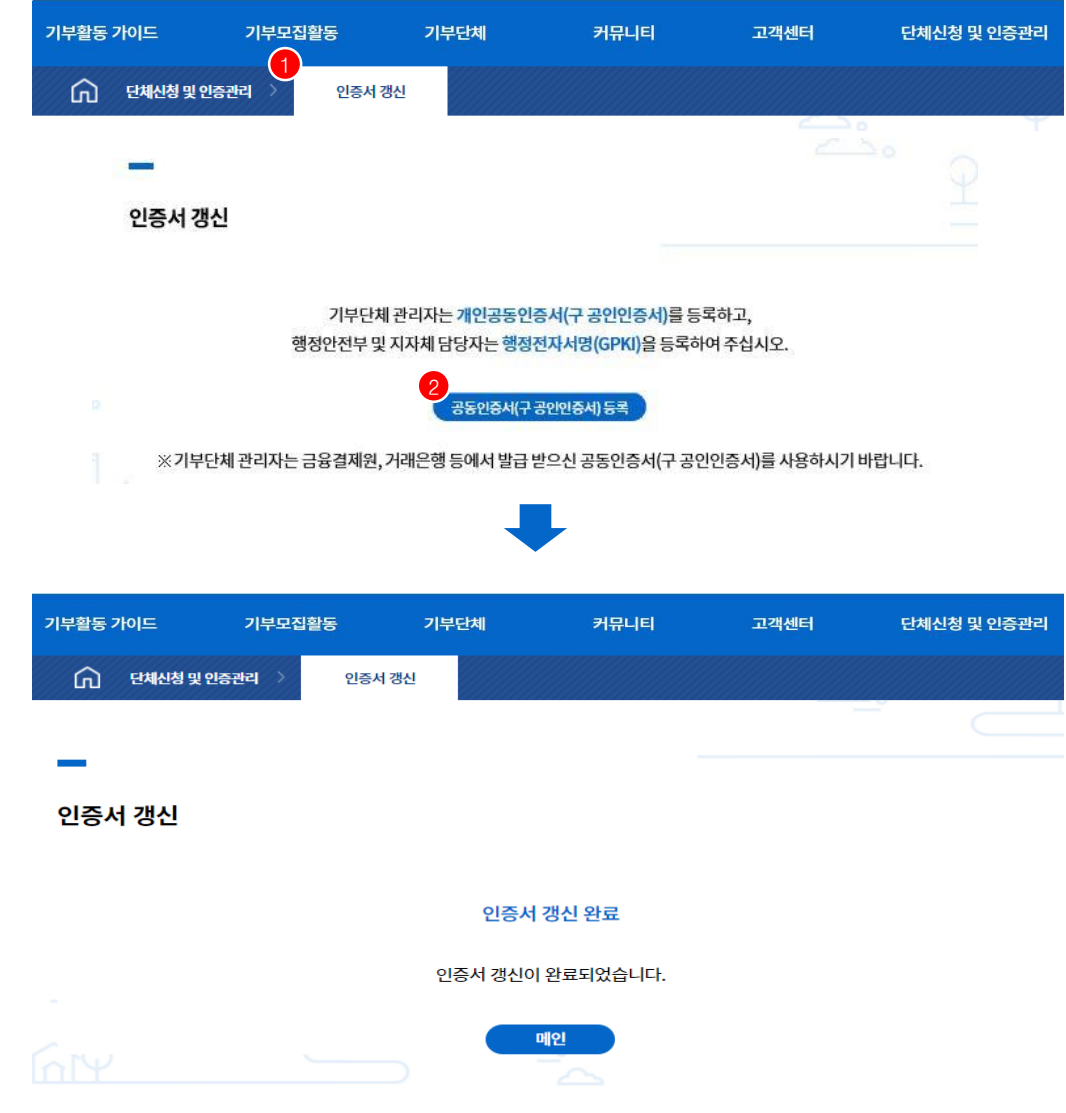

1) ① 단체신청 및 인증관리 > 인증서갱신 메뉴를 선택한다.

2) ② 버튼 선택시 인증서등록 신규 팝업 표시되어 인증서 등록을 할 수 있다.

### 3.단체관리자페이지

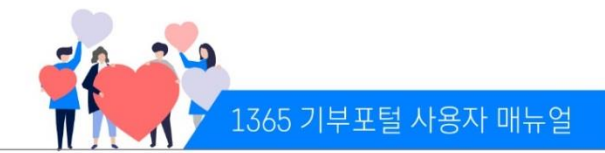

#### (가) 관리자페이지로그인

- 1) ① 1365기부포털 홈페이지 로그인 후 오른쪽 상단 관리자페이지를 선택한다.
- 2) ② 인증서를 통해 로그인한다.
	- \* 단체 및 단체 관리자 등록 후, 승인이 완료되어야 관리자페이지 접속 가능
	- \* 승인은 단체의 주된 소재지 시·도 관리자(지자체 공무원)가 처리

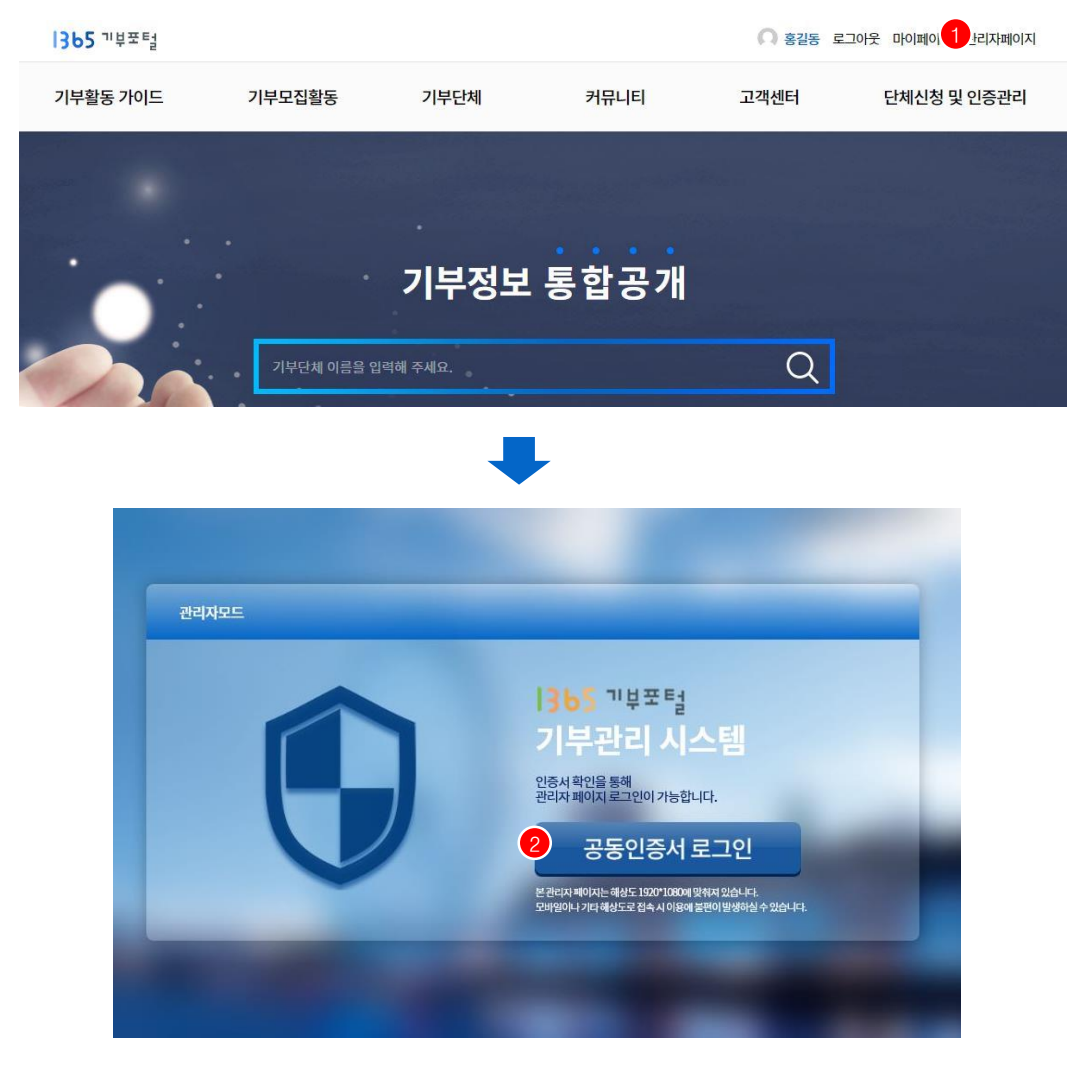

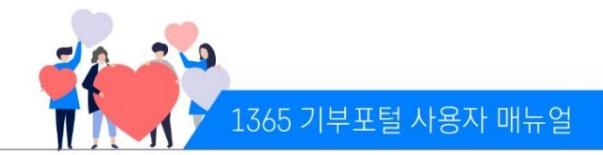

#### (나) 관리자페이지화면

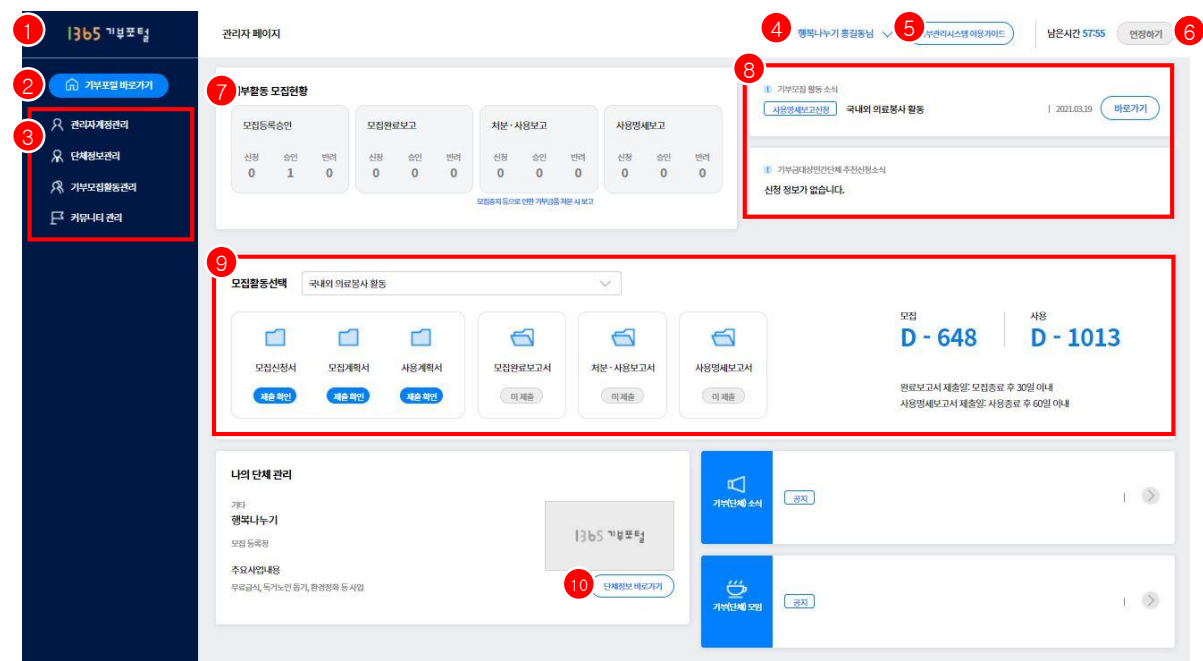

- 1) ① 로고 선택시 기부단체관리자페이지 첫화면으로 이동한다.
- 2) ② 선택시 1365기부포털 메인 화면으로 이동한다.
- 3) ③ 각 메뉴를 선택시 서브 메뉴가 표시되고 이동할 수 있다.
	- 관리자계정관리 : 내계정관리
		- 단체정보관리 : 단체현황
	- 기부모집활동관리 : 기부금품 모집관리현황/모집등록신청/모집완료신청/사용명세신청/처분‧사용신청
- 4) ④ 선택시 로그아웃버튼이 표시되고 버튼 선택시 로그아웃 된다.
- 5) ⑤ 선택시 기부관리시스템 이용가이드 파일이 다운로드 된다.
- 6) ⑥ 버튼 선택시 로그인 유지 시간이 연장된다.
- 7) ⑦ 기부모집현황 중 각 상태에 해당하는 숫자(신청, 승인, 반려)를 선택하면 해당 상태의 게시물 리스트 페이지로 이동한다.
- 8) ⑧ 바로가기 선택시 가장 최근에 진행된 모집활동 게시물의 상세 페이지로 이동한다.
- 9) ⑨ 모집활동 선택시 단체에서 진행중인 모집활동에 대한 게시물이 표시되고 모집신청서/모집계획서/사용계획서/모집완료보고서/처분·사용보고서/사용명세보고서 D-Day 등 제출, 미제출 정보를 확인 할 수 있다.(제출확인 버튼 클릭 시 해당 상세 정보를 확인할 수 있다.)
- 10) ⑩ 버튼 선택시 단체정보관리 > 단체현황 메뉴로 이동한다.

### 3.단체관리자페이지

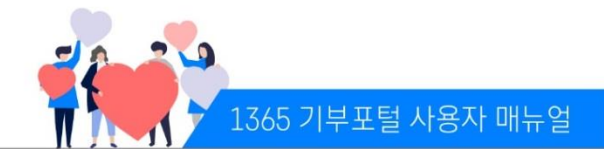

#### (다) 관리자 계정관리

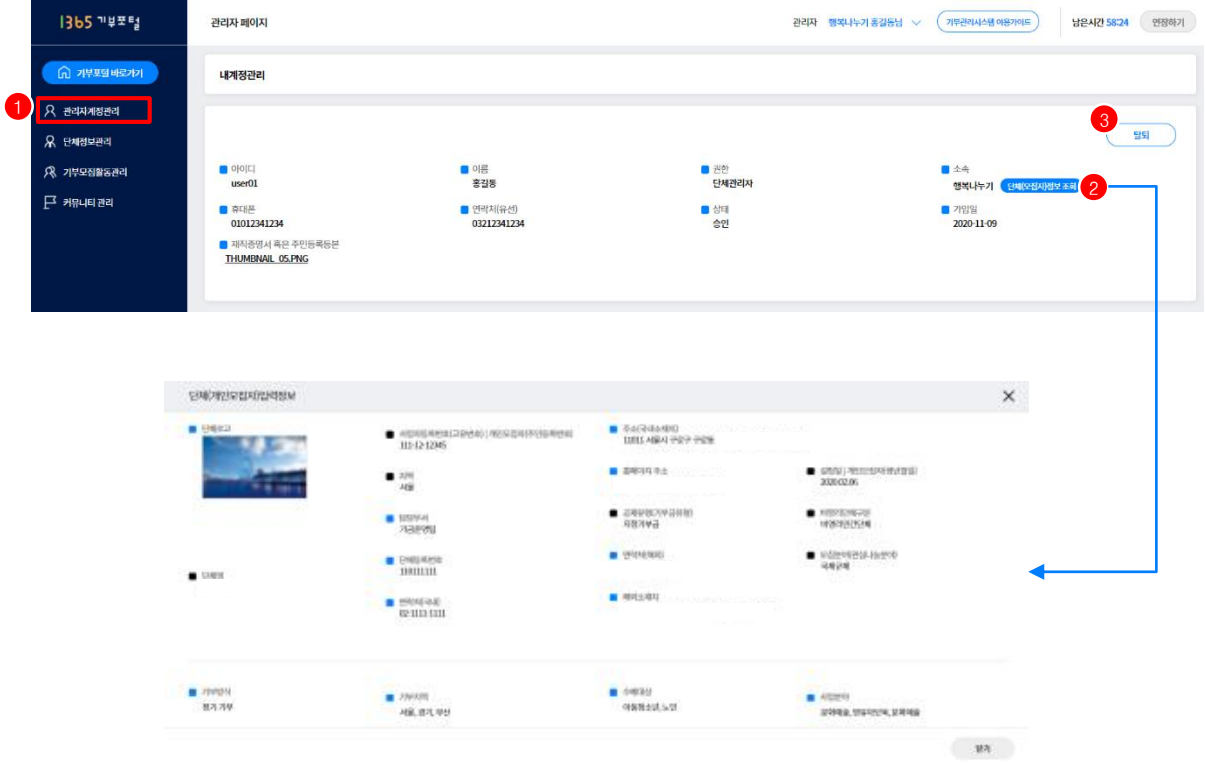

- 1) ① 관리자계정관리 > 내계정관리 메뉴를 선택한다.
- 2) ② 버튼 선택시 단체정보 표시된다.
- 3) ③ 버튼 선택시 탈퇴 여부를 확인한 후 관리자 계정을 탈퇴한다.
	- \* 1365기부포털 홈페이지 회원은 탈퇴되지 않음

### 4.단체정보관리

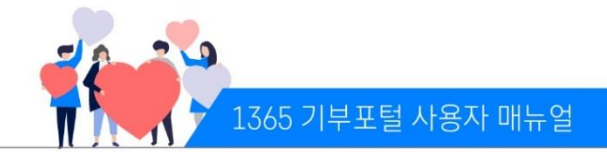

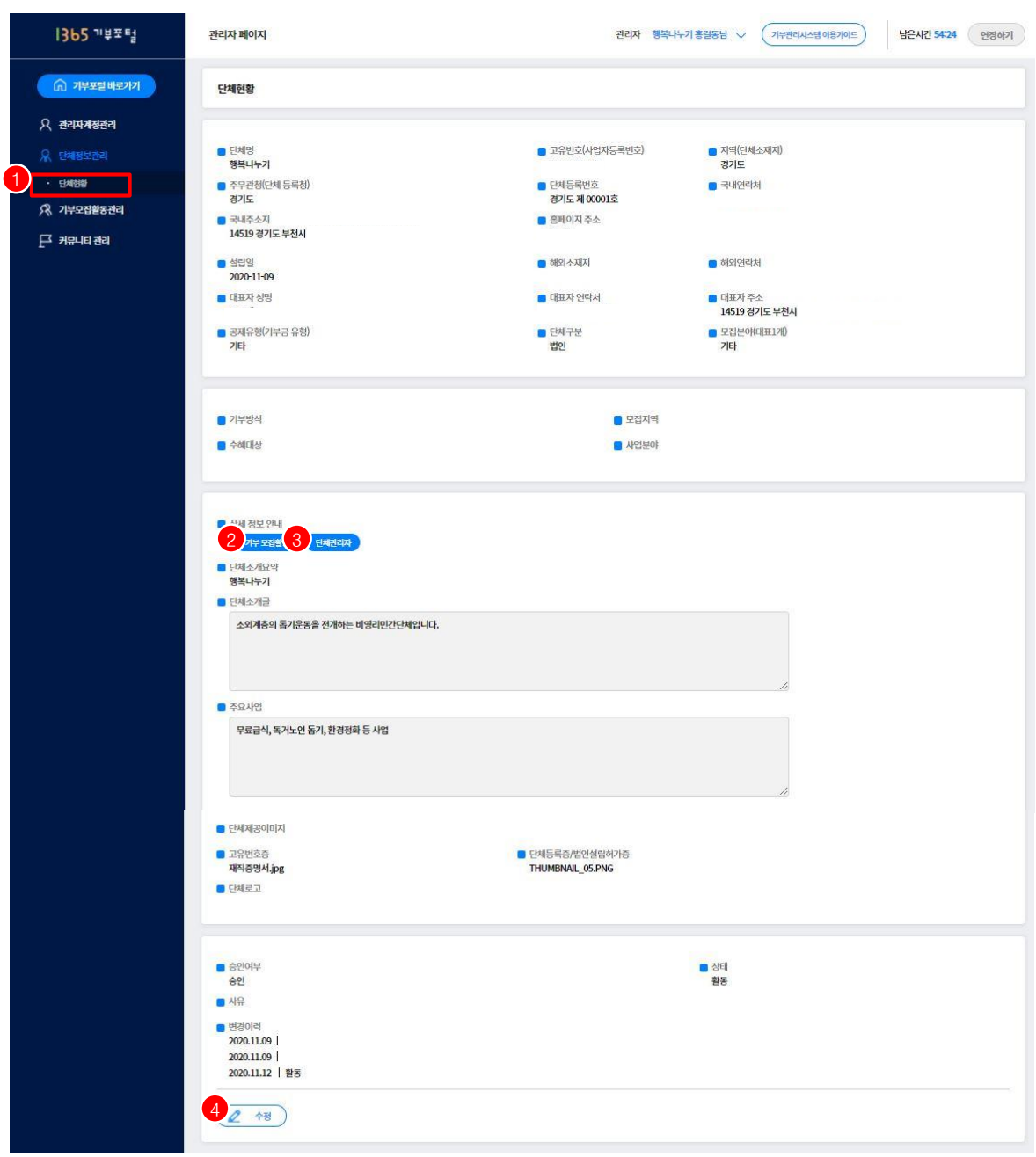

- 1) ① 단체정보관리 > 단체현황 메뉴를 선택한다.
- 2) ② 버튼 선택시 기부모집활동 내역이 팝업으로 표시된다.
- 3) ③ 버튼 선택시 해당 단체의 관리자 리스트가 표시된다.
- 4) ④ 수정이 필요한 경우 수정화면으로 이동한다. 저장 버튼은 수정화면에서 노출된다. (수정화면에서 수정내용을 저장 또는 취소한다.)

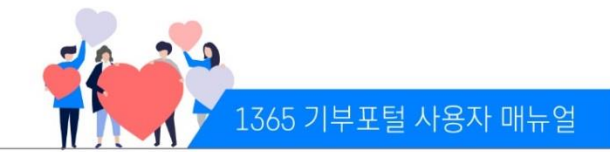

#### (가) 기부금품 모집관리현황

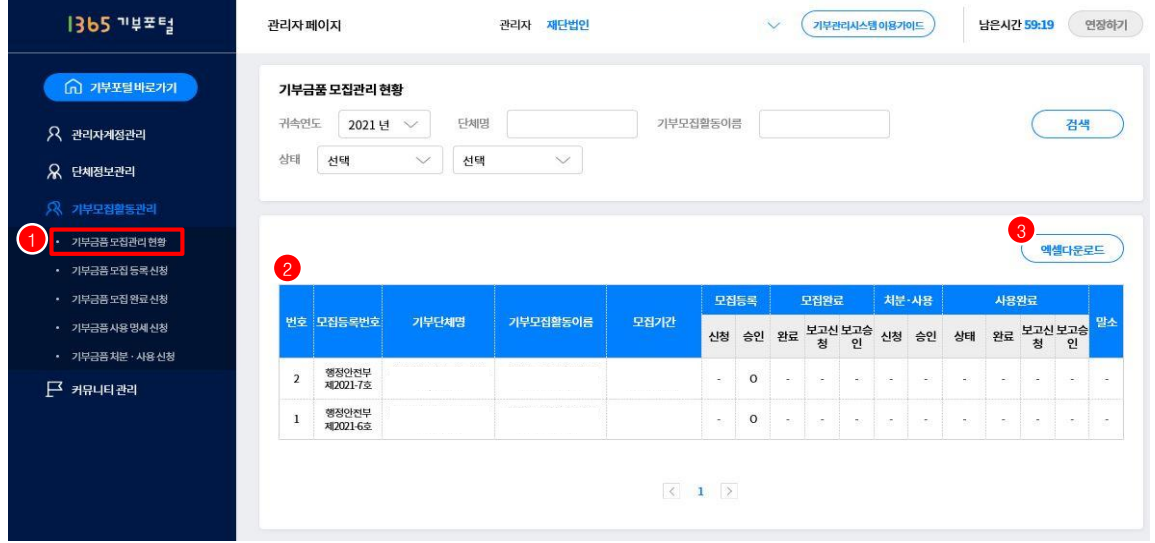

- 1) ① 기부모집활동관리 > 기부금품모집관리현황 메뉴를 선택한다.
- 2) ② 단체에서 등록한 기부금품 모집등록현황을 확인할 수 있다.
- \* 귀속연도, 단체명, 기부모집활동이름 으로 검색가능
- 3) ③ 버튼 선택시 검색 결과내용이 엑셀로 다운로드 된다.

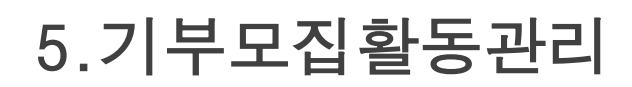

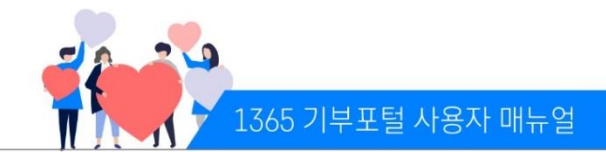

#### (나) 기부금품 모집등록신청

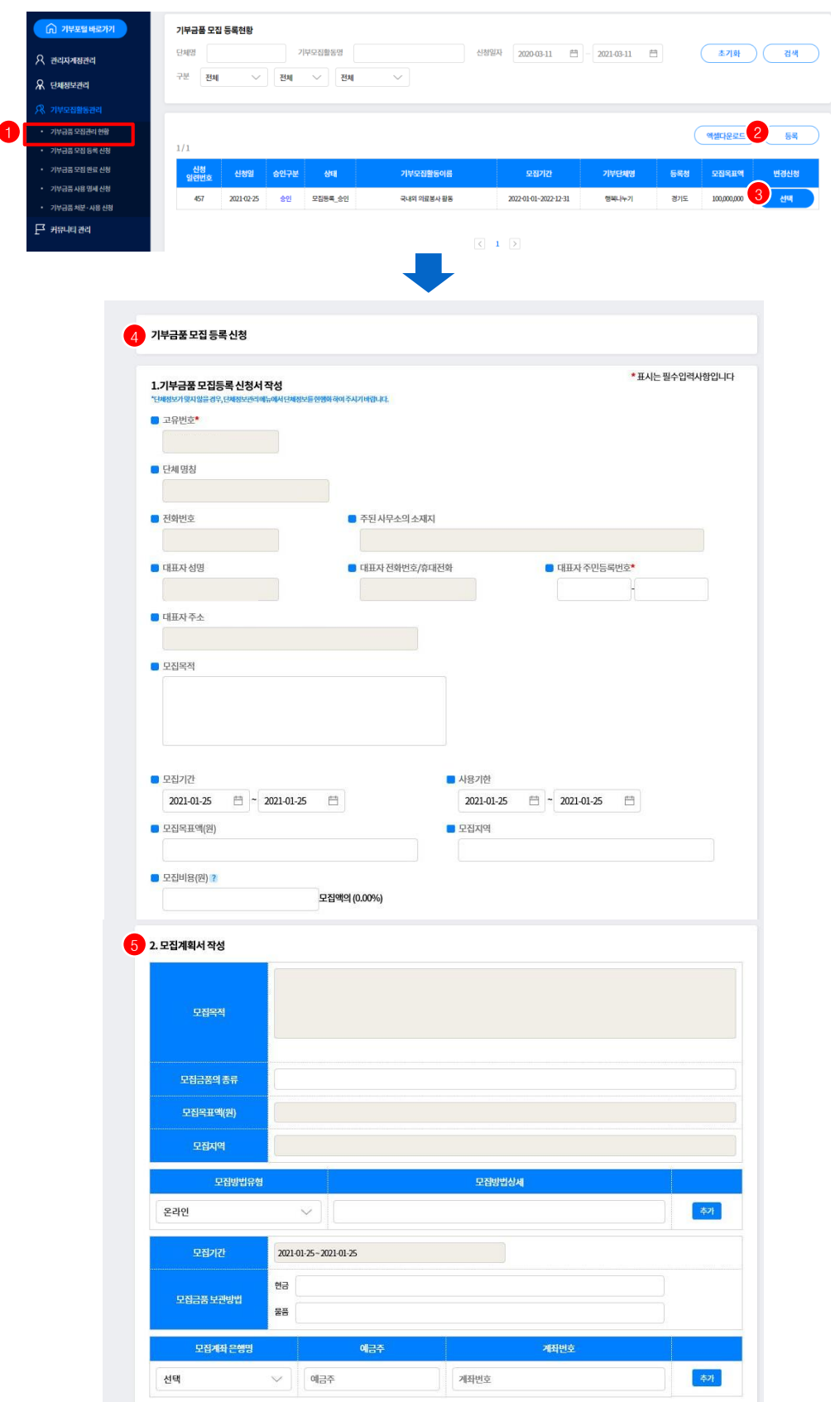

### 5.기부모집활동관리

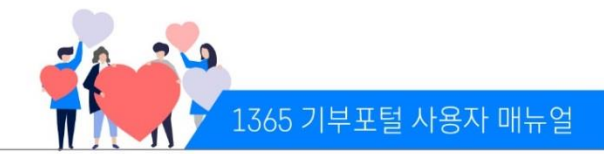

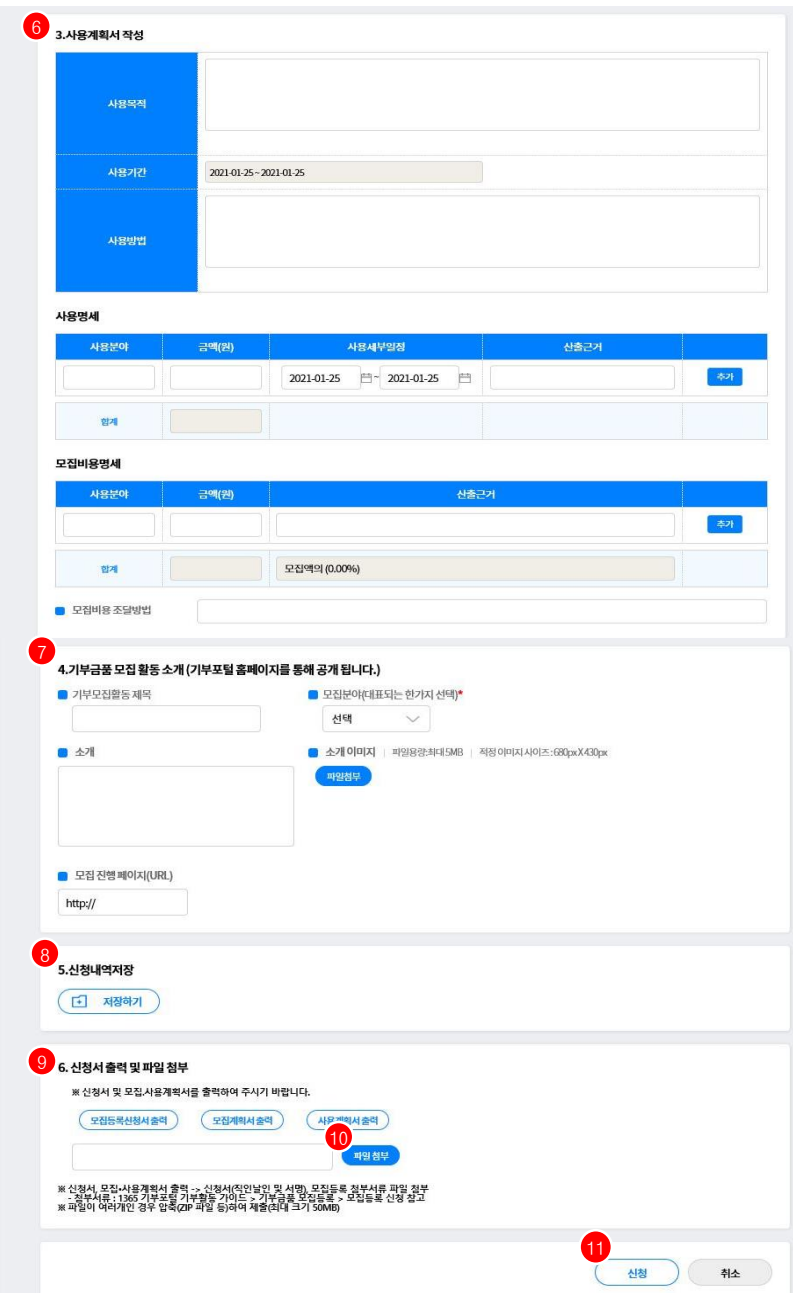

- 1) ① 기부모집활동관리 > 기부금품모집등록신청 메뉴를 선택한다.
- 2) ② 버튼 선택 시 등록페이지로 이동한다.
- 3) ③ 버튼 선택 시 변경신청 화면으로 이동한다.
- 4) ④ 기부금품 모집등록 신청서를 작성한다.
- \* 단체정보가 자동으로 입력되므로, 단체정보관리 메뉴에서 단체정보를 현행화 함
- 5) ⑤ 모집계획서를 작성한다.(1365기부포털 홈페이지에 공개됨)
- 6) ⑥ 사용계획서를 작성한다.(1365기부포털 홈페이지에 공개됨)
- \* 신청서에서 작성된 모집목적, 모집목표액, 모집기간, 사용기간 등은 자동으로 입력됨
- 7) ⑦ 기부금품 모집활동 소개를 작성한다.(1365기부포털 홈페이지에 공개됨)
- 8) ⑧ 신청내역을 저장한다.(임시저장)
- 9) ⑨ 신청서, 모집계획서, 사용계획서를 출력할 수 있다.
- 10) ⑩ 신청서에 단체직인과 서명을 한 후, 첨부서류와 함께 스캔 해서 파일 첨부한다.
- 11) ⑪ 버튼 선택 시 신청된다. \* 등록청 반려시 수정 후 재 신청

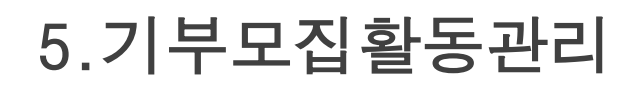

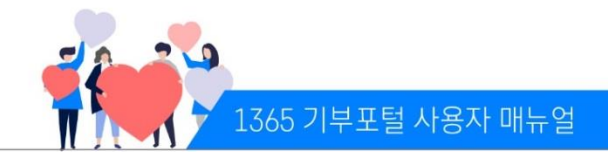

#### (다) 기부금품 모집등록 변경신청

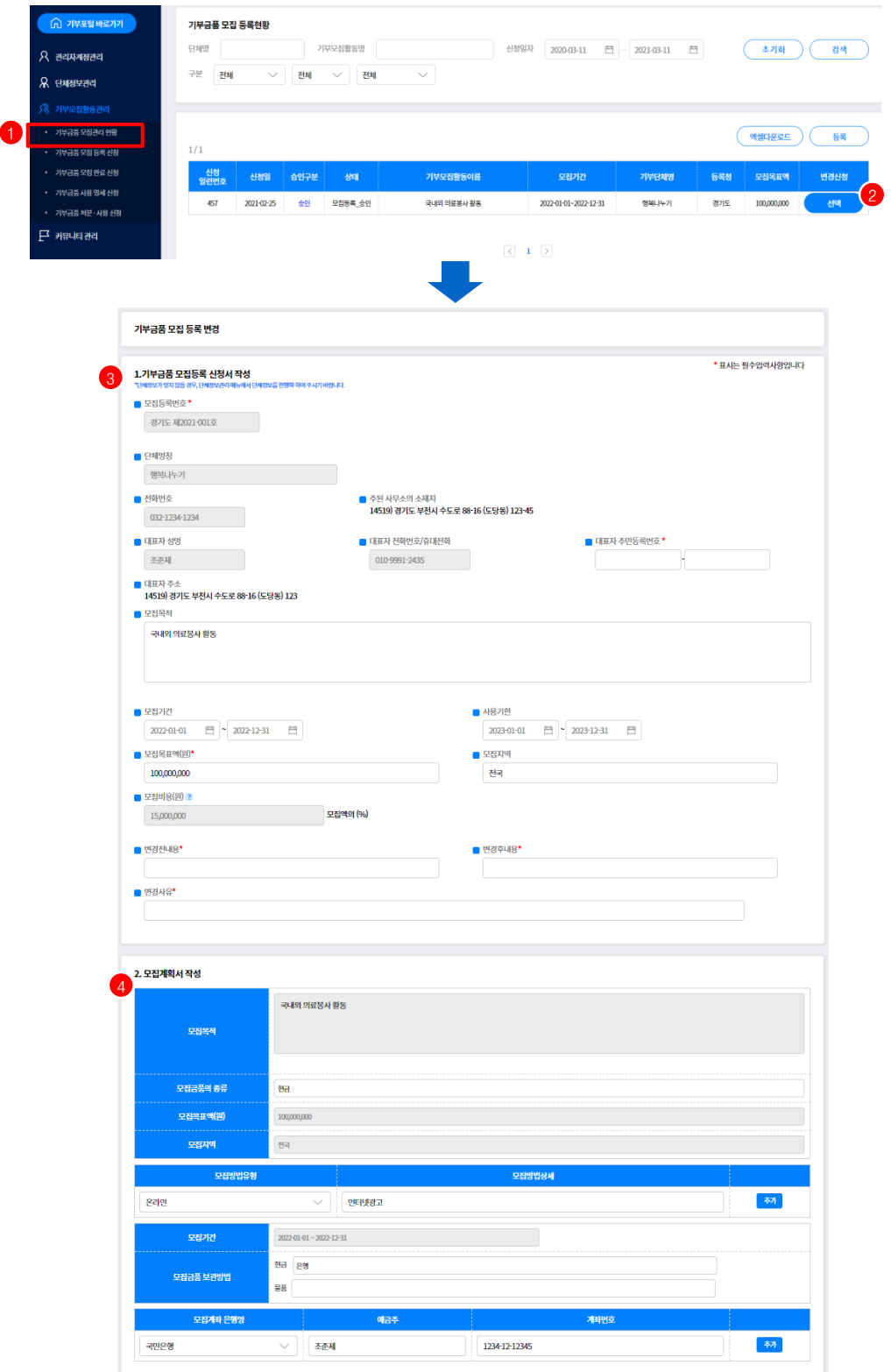

## 5.기부모집활동관리

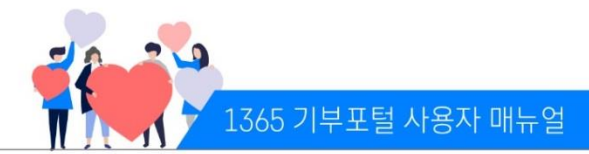

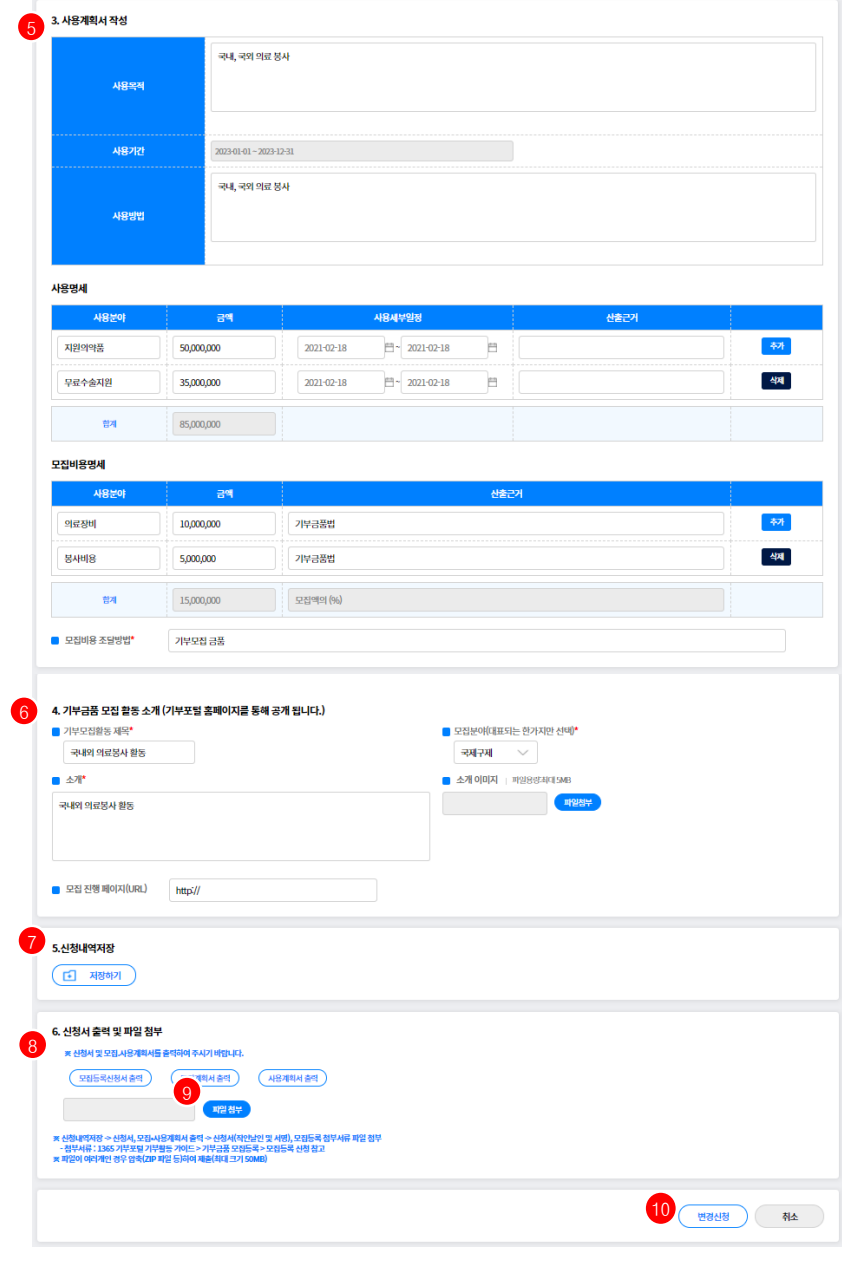

- 1) ① 기부모집활동관리 > 기부금품모집등록신청 메뉴를 선택한다.
- 2) ② 버튼 선택 시 변경 등록페이지로 이동한다. (버튼이 파란색으로 활성화된 경우)
- 3) ③ 기부금품 모집등록 신청서를 작성한다. (기존 등록 정보가 자동 입력되고 변경 정보를 작성)
- 4) ④ 모집계획서를 작성한다.(1365기부포털 홈페이지에 공개됨)
- 5) ⑤ 사용계획서를 작성한다.(1365기부포털 홈페이지에 공개됨)
- \* 신청서에서 작성된 모집목적, 모집목표액, 모집기간, 사용기간 등은 자동으로 입력됨
- 6) ⑥ 기부금품 모집활동 소개를 작성한다.(1365기부포털 홈페이지에 공개됨)
- 7) ⑦ 신청내역을 저장한다.(임시저장)
- 8) ⑧ 신청서, 모집계획서, 사용계획서를 출력할 수 있다.
- 9) ⑨ 변경 신청서에 단체직인과 서명을 한 후, 첨부서류와 함께 스캔 해서 파일 첨부한다.
- 10) ⑩ 버튼 선택 시 변경 신청된다. (변경 신청 후 목록화면에는 기존 신청건은 종료처리 되고 새로 신청됨) \* 등록청 반려시 수정 후 재 신청

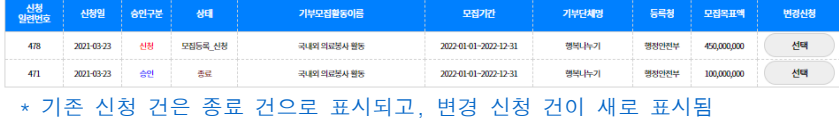

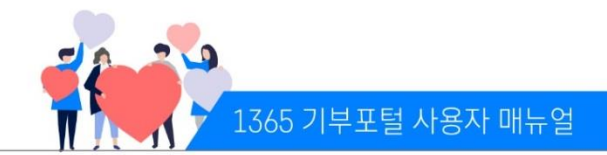

#### (라) 기부금품 모집등록증 출력

모집등록 신청에 대해서 등록청 승인 완료시, 기부금품 모집등록증 온라인으로 출력할 수 있음

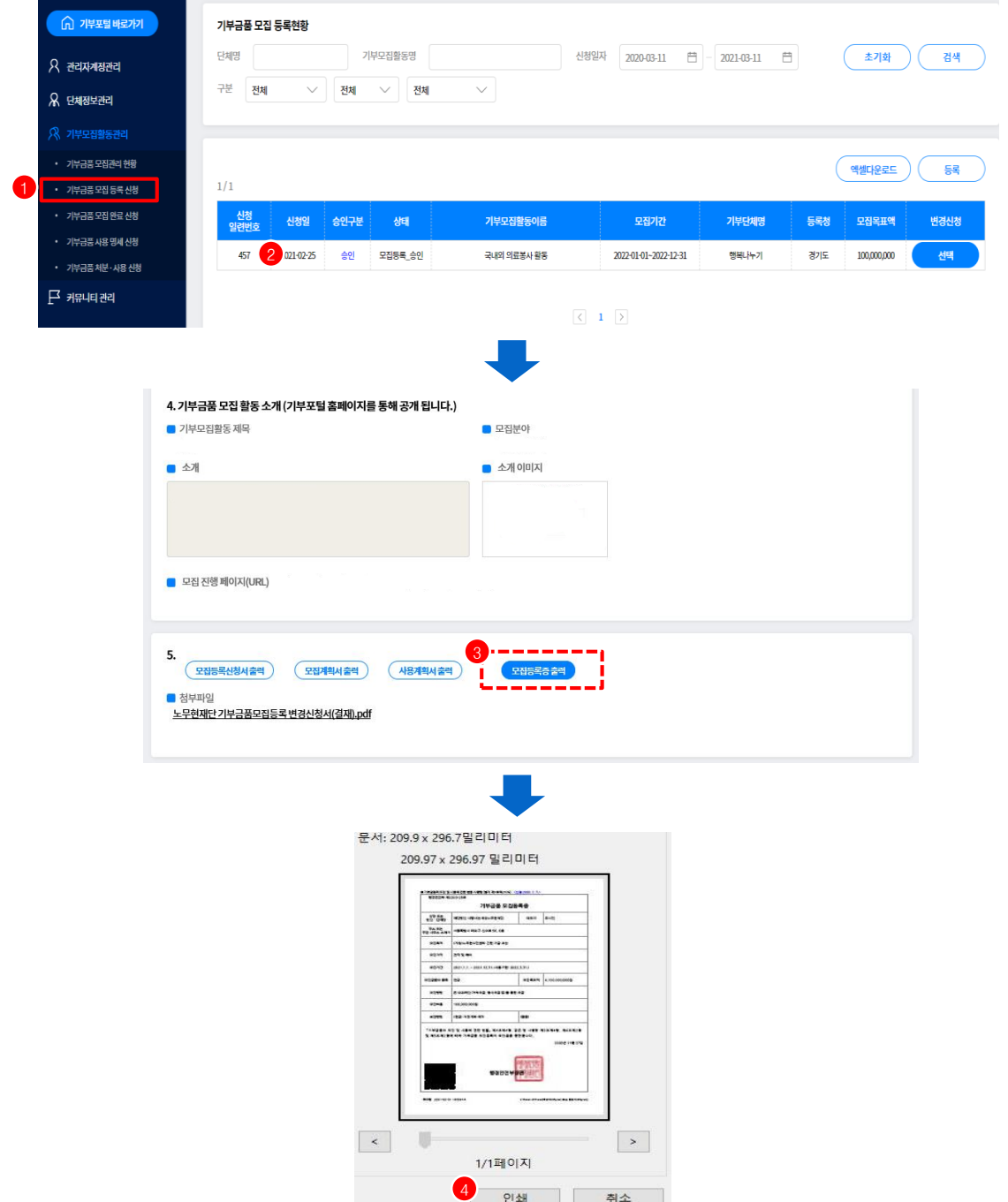

- 1) ① 기부금품모집활동관리 > 기부금품모집등록신청 메뉴를 선택한다.
- 2) ② 해당 단체의 기부금품 모집등록신청건 중 승인이 난 모집등록신청내역을 선택한다. \* 등록청 담당자의 승인 완료시 가능
- 3) ③ 해당 기부금품모집등록신청건, 하단에 있는 모집등록증출력을 선택한다.
- 4) ④ 인쇄버튼 클릭시 해당 등록청의 직인 및 위변조 QR코드가 출력된다.(보안상 출력시에만 직인 표출) \* 코드엑스 앱을 다운받아 출력물의 QR코드 확인을 통해 위변조 여부를 확인 가능

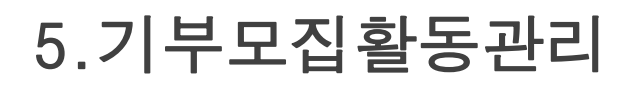

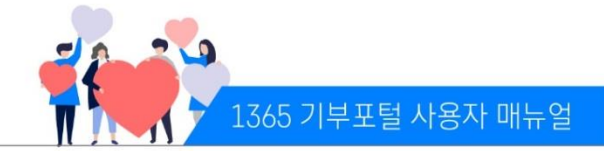

#### ※ 기부금품 모집등록증

- 전자이미지 관인은 보안상 화면에는 표출이 안되며 인쇄 출력시만 보여짐
- 모집등록증 왼쪽 하단에 위변조 QR코드가 자동 생성됨
- 위변조 QR코드 확인은 스마트폰에 코드엑스 앱을 설치한 후, QR코드 스캔하여 해당 내역을 확인함

#### < 모집등록증 예시 >

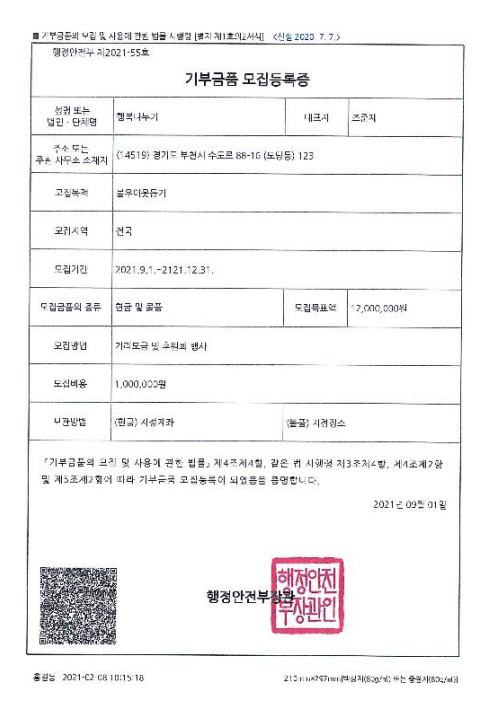

#### < 위변조 QR코드 확인 방법 >

![](_page_20_Picture_9.jpeg)

 $\circ$ 

 $\mathbb{H} \mathbb{R}$ 

 $\langle$ 

![](_page_21_Picture_0.jpeg)

![](_page_21_Picture_1.jpeg)

#### (마) 기부금품 모집완료보고

![](_page_21_Picture_184.jpeg)

![](_page_22_Picture_0.jpeg)

3) ③ 버 4) ④ 유<br>5) ⑤ 해

5)  $\overline{6}$   $\overline{8}$ 

10) ⑪ 버

![](_page_22_Picture_1.jpeg)

#### (바) 기부금품 모집 및 사용명세 보고

![](_page_22_Picture_258.jpeg)

![](_page_23_Picture_0.jpeg)

![](_page_23_Picture_1.jpeg)

#### (사) 기부금품 처분‧사용신청

![](_page_23_Picture_217.jpeg)

1) ① 기부모집활동관리 > 기부금품처분‧사용 메뉴를 선택한다.

- 2) ② 버튼 선택시 등록페이지로 이동한다.
- 3) ③ 구분에서 처분 또는 사용을 선택한다.
- 4) ④ 버튼을 선택하여 해당 모집등록번호를 조회한다
- 5) ⑤ 해당 모집등록신청건에 대하여 기부금품 처분‧사용계획서를 작성한다.(1365기부포털 홈페이지에 공개됨)
- 6) ⑥ 신청내역을 저장한다.(임시저장)
- 7) ⑦ 기부금품 처분‧사용계획서를 출력한다.
- 8) ⑧ 기부금품 처분‧사용계획서에 단체직인 날인 후, 첨부서류와 함께 스캔해서 파일 첨부한다.
- 9) ⑨ 버튼 선택시 신청된다.
	- \* 등록청 반려시 수정후 재신청

### 6.커뮤니티

![](_page_24_Picture_1.jpeg)

#### (가) 기부자료실

#### (1)기부단체보고서

![](_page_24_Picture_192.jpeg)

#### (2) 기부관련 자료

![](_page_24_Picture_193.jpeg)

### 6. 커뮤니티

![](_page_25_Picture_1.jpeg)

#### (나) 기부뉴스

(1)기부뉴스 내역 보기

![](_page_25_Picture_129.jpeg)

- 1) ① 커뮤니티관리 > 기부뉴스 메뉴를 선택한다.
- 2) ② 단체뉴스 리스트를 확인할 수 있으며, 제목 선택시 상세페이지로 이동한다.

#### (2) 기부뉴스 입력하기

![](_page_25_Picture_130.jpeg)

- 1) ① 등록버튼을 클릭한다.
- 2) ② 유형/제목/내용을 입력하고 ③ 저장한다.
- \* 등록청 승인 필요

![](_page_26_Picture_0.jpeg)

## 감사합니다